# **HD IP Camera User Manual**

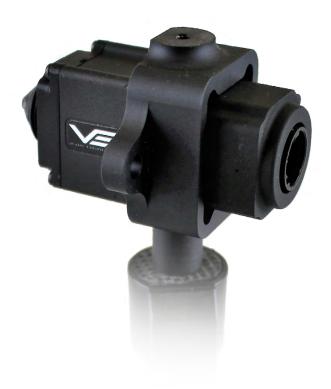

Configurable H.264 Encoded IP Camera

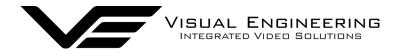

| HD-IP Camera |  |  | July 202 |
|--------------|--|--|----------|
|              |  |  |          |

## **Table of Contents**

| Document History            | . 4 |
|-----------------------------|-----|
| About the User Manual       | . 5 |
| User Manual Part Number     |     |
| Warranty and Support        | . 5 |
| Introduction                |     |
| HD IP Camera Types          |     |
| Part Numbers                |     |
| The HD IP Camera Kit        |     |
| Kit Contents                |     |
| Connecting the Camera       |     |
| Cable Connections.          |     |
| PC Connection               |     |
| Camera Login                |     |
| Default IP Address          |     |
| PC IP Address Configuration |     |
| Web Browser Control.        |     |
| User Menu                   |     |
| Date Menu                   |     |
| Update Menu                 |     |
| Video Menu.                 |     |
| Video Frame Preview         |     |
| Alert Control               |     |
| Ethernet Menu               |     |
| HTTP Ports                  |     |
| Unreachable Cameras         |     |
| UPnP Menu                   |     |
| WiFi Menu                   | 23  |
| Recording Menu              | 26  |
| Recovering Recordings       |     |
| Record Format               |     |
| Using FileZilla             |     |
| Using VLC to Play Streams   |     |
| The VE Camera Viewer        |     |
| Viewing Video               |     |
| Video Panel Options         |     |
| • Settings                  |     |
| Play Recordings             |     |
| Video Panel Coloured Border |     |
| Trigger Alarms              |     |
| Pan, Tilt & Zoom Control.   |     |
| Advanced User               |     |

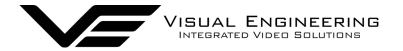

## **Table of Contents**

| Multiple Viewing            | 37 |
|-----------------------------|----|
| CP Vs UDP                   | 37 |
| Multiple Viewers            | 37 |
| TCP/UDP in VLC              | 37 |
| DNVIF                       | 38 |
| Video Management Systems    | 38 |
| Control Across The Internet | 39 |
| Port Forwarding             | 39 |
| Remote Configuration        | 40 |
| Remote Video Streaming      | 40 |
| Mounting                    | 11 |
| Changing the Lens           | 12 |
| C and CS Mount Adaptors     | 42 |
| Specifications              | 43 |
| Connector Interfaces        | 14 |
| Dimensions                  |    |

# **Document History**

| Version | Date       | Change Summary                                         |
|---------|------------|--------------------------------------------------------|
| v1.0    | 7/9/2015   | Initial Draft                                          |
| v1.1    | 12/12/2015 | Update voltage range                                   |
| v1.2    | 9/3/2016   | Additions for SW2.0 including SD card                  |
| v1.3    | 15/3/2016  | Added recording warnings                               |
| v1.4    | 21/3/2016  | Memory stick references                                |
| v1.5    | 22/3/2016  | Reformatted                                            |
| v1.6    | 19/4/2016  | Technical Edits                                        |
| v1.7    | 30/6/2016  | WiFi section added                                     |
| v1.8    | 26/7/2016  | Product Image Updates                                  |
| v1.9    | 29/8/2017  | Updates to support new software releases               |
| v1.10   | 16/7/2018  | Updates to support camera and player software releases |
| v1.11   | 5/10/2018  | LED switching control, STA Mode additions              |
| v1.12   | 27/05/2020 | HTTP port control added                                |
| v1.13   | 04/06/2020 | Control across the Internet added                      |
| v2.00   | 18/08/2020 | Updates to support v4.0 firmware release               |
| v2.01   | 04/07/2022 | PC IP Address Configuration added                      |

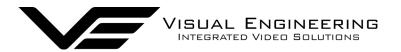

#### About the User Manual

This user manual describes the operation of the HD IP Camera.

Initially, the user manual introduces the camera's operation, to include a description of the various components in the camera kit and a guide to their use.

As part of this, hardware interfacing, connecting the camera to a PC, viewing video and configuration of the camera's functions are all described in detail.

Additionally the use of a range of software tools to both view the video and manage stored recording files is also covered.

The guide follows a step by step approach, describing the simple initialisation sequence to get the user up and running in the shortest possible time.

This is followed up with a description of mounting options, technical specifications and component dimensions.

#### **User Manual Part Number**

The VE part number for this manual is 110-8680

## **Warranty and Support**

All Visual Engineering products are supplied as standard with a 12 month 'Return to Base' warranty.

In the event of a suspected product failure, users should contact the Visual Engineering support team on the telephone number +44 (0) 1206 211842 or please email us at:

### support@visualengineering.co.uk

Should the fault persist or if the support team are unable to resolve the fault, it may be necessary to return the equipment.

Equipment should only be returned using the RMA (Returns Management Authorisation) process. Users should contact the support team on the above number and request an RMA number.

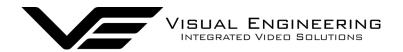

### Introduction

The HD IP camera couples a 1080p30 high sensitivity system on chip imager with a highly integrated H.264 IP encoder.

These, together with the built-in microphone combine to produce a very compact IP camera with an ONVIF compliant output stream.

Visual Engineering has developed this core technology to deliver a configurable product to meet the needs of the professional surveillance market.

Customers can tailor their requirements to fit the application through lens mount, recording, WiFi, Power over Ethernet (PoE) and connector configurable options.

The camera supports short & long pinholes and M12 lenses as standard. C and CS lens mounts are also made available using an adaptor.

Full camera control which includes video configuration, integrated trigger capabilities, WiFi and recording setup is all supported via a web page interface.

The camera also supports control through the ONVIF protocol such that the camera can be controlled by and viewed on ONVIF compliant <u>VMS platforms</u>.

The recording option features secure micro SD card storage. Access to the stored movie files can be either by physically removing the SD card or via FTP transfer using the <u>VE Camera Viewer</u> software or an FTP transfer software tool.

With the inclusion of the WiFi option it allows the video stream to be viewed on a WiFi enabled device. WiFi Access Point and Station modes are supported.

Dependant on configuration, the unit can be powered either by 12V DC, or Class 0 PoE.

It is housed in a CNC machined aluminium case to produce a camera that is robust, reliable and suitable for professional use.

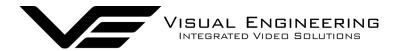

## **HD IP Camera Types**

The HD IP camera is available in three different body styles. For each body type there is the option to include the SD recording and WiFi options .The contents of each camera kit varies according to the camera type.

The three different body styles of the HD IP camera are shown below.

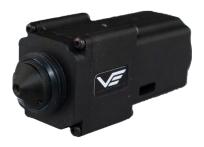

Straight Connector Part No: 110-2753

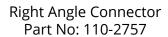

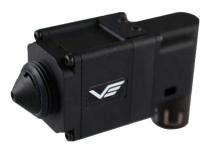

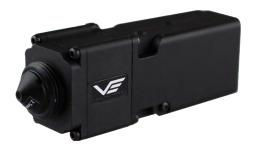

Power Over Ethernet RJ45 Connector Part No: 110-2761

#### **Part Numbers**

Each camera is fitted with a part number label. The label details the camera's default IP address and its unique serial number. The part number of each camera type is explained in the table below.

| Option      | Straight Connector | Right Angle Connector | PoE Connector |
|-------------|--------------------|-----------------------|---------------|
| Standard    | 110-2753           | 110-2757              | 110-2761      |
| SD          | 110-2754           | 110-2758              | 110-2762      |
| WiFi        | 110-2755           | 110-2759              | 110-2763      |
| SD and WiFi | 110-2756           | 110-2760              | 110-2764      |

## The HD IP Camera Kit

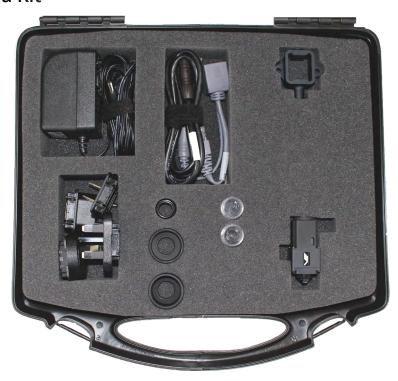

### **Kit Contents**

The HD IP Camera is provided in a kit with mounts, DC power supply and lens adaptors. The kit contents vary depending upon the camera type. The kit contents for each type together with the individual part number of each component in the kit are described below.

## **Straight & Right Angle Camera Kit Contents**

| • | Lens M12 – 2.1mm pinhole              | 110-2497 |
|---|---------------------------------------|----------|
| • | Lens M12 – 4.3mm pinhole              | 110-2498 |
| • | Passive PoE Power Injector Cable      | 110-8301 |
| • | Cat 5e to Binder 8 Way Cable          | 110-8658 |
| • | Power Supply 15V – 1.6A with adaptors | 110-8661 |
| • | Wall Tripod Mount                     | 110-8665 |
| • | M12 Long Lens Adaptor                 | 110-8667 |
| • | CS Mount Adaptor                      | 110-8668 |
| • | C Mount Adaptor                       | 110-8669 |
| • | USB Memory Stick                      | 110-8679 |
|   |                                       |          |

### **Power Over Ethernet Camera Kit Contents**

| • | Lens M12 – 2.1mm pinhole | 110-2497 |
|---|--------------------------|----------|
| • | Lens M12 – 4.3mm pinhole | 110-2498 |
| • | 1M Cat 5e RJ45 Cable     | 110-8644 |
| • | Wall Tripod Mount        | 110-8665 |
| • | M12 Long Lens Adaptor    | 110-8667 |
| • | CS Mount Adaptor         | 110-8668 |
| • | C Mount Adaptor          | 110-8669 |
| • | USB Memory Stick         | 110-8679 |

### **Camera Kit Contents**

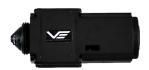

HD IP Camera

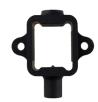

Wall and tripod mount

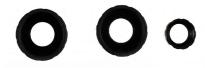

Long M12, C & CS lens adaptors

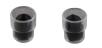

Additional 2.1mm and 4.3mm lenses

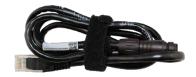

1m Ethernet camera cable, not included with PoE model

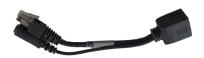

DC insertion cable, not included with PoE model

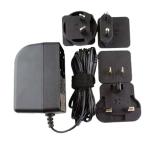

Power supply with adaptors, not included with PoE model

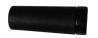

• WiFi Antenna, if the WiFi option has been included

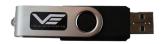

• USB memory stick, containing software applications and supporting documentation.

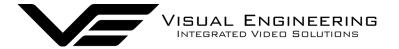

## **Connecting the Camera**

The HD IP Camera is an IP streaming camera. Users therefore need access to a PC or similar networked enabled device to view the camera's video. Camera control can be accessed through its web browser interface.

To view the streaming video from the camera users should have a video player installed on their PC.

Visual Engineering recommends the use of the <u>VE Camera Viewer</u> to view the video.

Alternatively users can use VLC, this free media player that can be downloaded from:

http://www.videolan.org/vlc/index.en\_GB.html

#### **Cable Connections**

The straight and right angle connector type cameras should be connected to a PC and power supply using the Ethernet and DC insertion cables as shown below. The DC adaptor should be connected to a mains supply.

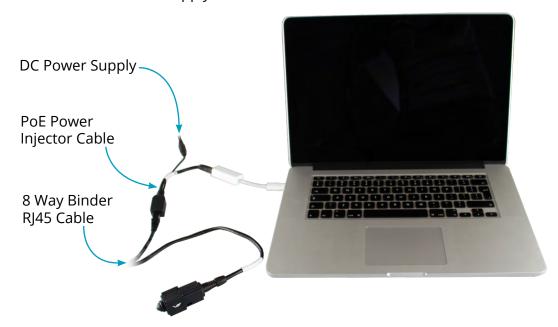

The DC adaptor supplies the camera with 12V DC at 148mA. Alternatively, the camera can be operated with DC supplies from 6V to 18V if required.

The Power over Ethernet model must be connected to a network via a switch capable of Power over Ethernet type 0.

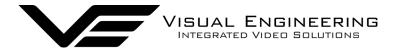

#### **PC Connection**

Once the camera is powered it is possible to view the camera's video and configure the encoder's parameters over an IP connection to a PC.

The web browser control of the camera's encoder allows the configuration of parameters such as resolution, bit rate, and network settings, once saved all configuration changes will be retained.

Browse to the camera's web page by typing the camera's IP address into the web browser address bar.

### Camera Login

On trying to establish a connection the user will be prompted for the User Name and Password, enter the following details:

Default **User Name** is: root

Default **Password** is: 1234

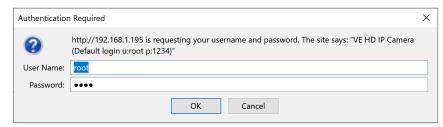

#### **Default IP Address**

HD IP cameras are by default set with a fixed IP address of **192.168.1.195**, this is detailed on the camera's part number label.

If the camera is not responding on this address it is possible that the IP address has been changed.

If the new IP address is unknown, the user can use the VE Camera Viewer software application to locate the IP address. This method is explained in the <u>VE Camera Viewer</u> section.

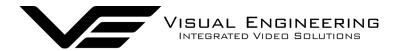

## **PC IP Address Configuration**

If you are connecting the camera via Ethernet directly to a computer, you will need to configure the PC's network adapter to use a static IP address, this can be done using the steps below:

- 1. Open the Run app. (To do this, Press and hold Windows Key (W) on the keyboard, then press the "R" key)
- 2. Type the command "ncpa.cpl", then click OK.

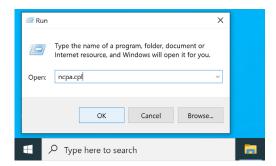

- 3. Right click on the network adapter where the camera is connected to, then click "Properties". (If there are multiple adapters, the correct one can be identified by disconnecting the Ethernet cable from the camera, one of the adapters should now show "Network cable unplugged" and then upon reconnection of the cable it should eventually change to "Unidentified Network", this is the one connected to the Camera)
- 4. In the window that pops up, select "Internet Protocol Version 4 (TCP/IPv4)" then click "Properties".
- 5. Another window will now pop up, select "Use the following IP Address" and enter the following: IP Address: 192.168.1.100, Subnet Mask: 255.255.255.0
- 6. Click "OK".
- 7. Click "Close".

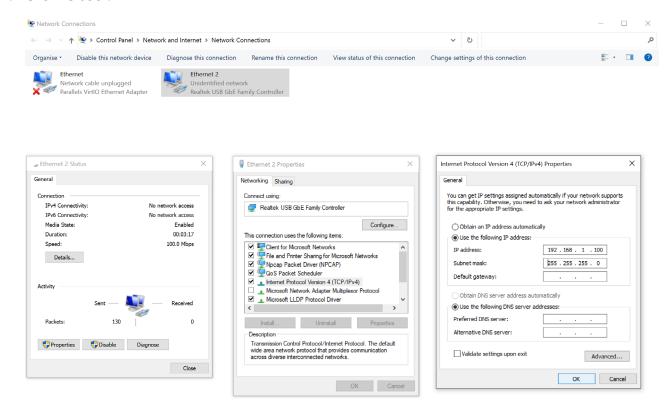

To re-configure to the original settings where the PC's IP address is obtained automatically follow the steps above except in step 5 select "Obtain an IP address automatically"

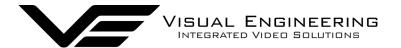

#### Web Browser Control

The primary mechanism for configuring the HD IP camera is its web browser interface.

The example screen below shows what is to be expected once a valid connection between the PC and camera has been established by typing the camera's IP address into the web browsers address bar. In this example it is the default address of **192.168.1.195** 

On the left side of the screen are the Control Menus which allow the user to configure various settings in the HD IP camera. The functions of these menus are described in the following sections.

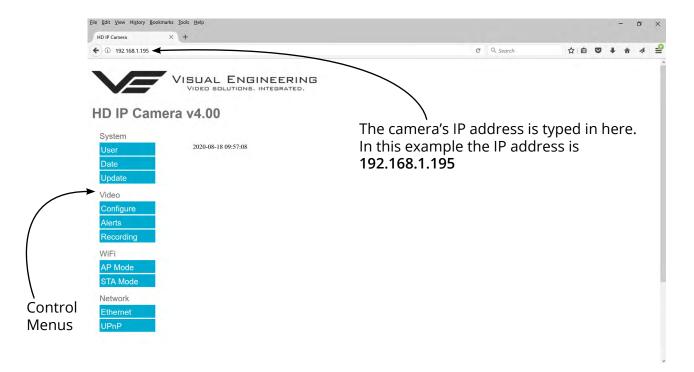

#### User Menu

The user menu page allows users to configure the user ID and password of the camera. It is necessary to confirm the password to change it.

There is also the option to enable/disable the following:

- FTP Server Connection
- OSD (On Screen Display)
- Audio Out

Changes are only enabled when the **submit** button is pressed.

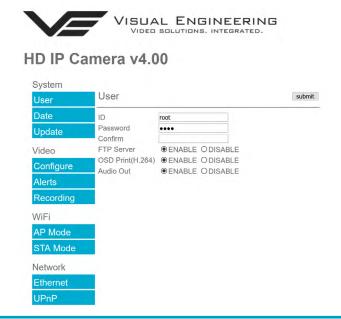

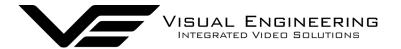

#### Date Menu

The date menu page allows the user to synchronise the camera time to a SNTP server. In this instance it is necessary to have the PC connected to a network.

If a network connection is not available it is possible to synchronise the camera to the PC time by ticking the "Sync Camera to PC Time" check box and pressing the **submit** button.

The "UTC Offset" can be altered to align the camera time with the local time zone. To align the camera to the actual PC time the "UTC Offset" should be made same as the value displayed in the "PC UTC Offset" field.

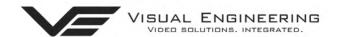

#### HD IP Camera v4.00

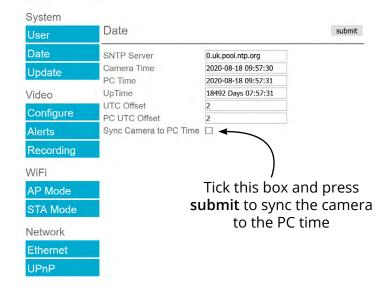

## **Update Menu**

It is possible to update the firmware of the HD IP camera. There are three steps to updating the camera firmware, as shown on the right.

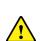

Only update the camera with files that have been approved by Visual Engineering.

Use of other files will render the camera inoperable.

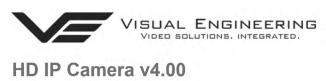

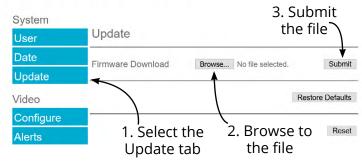

Following a **Submit** the camera will update the firmware and display the following text: Programming in Progress...Do not remove power

Wait until the web page clears this text before trying to move away from the current web page or powering off the camera. Updates typically take approx 3 minutes to complete.

Important: To fully ensure the upgrade has finished it is advised to refresh the web page and check the banner displays "HD IP Camera v4.00" or the camera starts to once again stream video before switching off the power.

It is advised that following a firmware update that the **Restore Defaults** button is pressed, this will revert the camera back to a default start state. The IP address of the camera will **revert** to its **default IP address** of **192.168.1.195** following a power cycle.

Pressing the **Reset** button will completely re-start the camera.

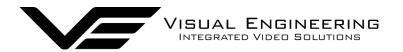

#### Video Menu

The Video Page is where the camera's IP encoder parameters can be configured.

The encoder supports two encoding formats, H.264 and MJPEG. The choice of the format is initiated by the user when the video stream is started.

To initiate a H.264 stream from a camera with an IP address of 192.168.1.195 the URL is: rtsp://192.168.1.195/h264

To initiate an MJPEG stream from a camera with an IP address of 192.168.1.195 the URL is: rtsp://192.168.1.195/jpeg

It is possible to change the Encoder Type to any one of the following options:

- HD IP Camera
- PAL Input
- NTSC Input
- Guardian Node
- SWZ HD Camera
- LVDS Input 25Hz
- LVDS Input 29.97Hz
- SDI Input 25Hz
- SDI Input 29.97Hz

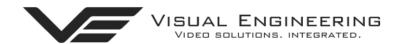

## HD IP Camera v4.00

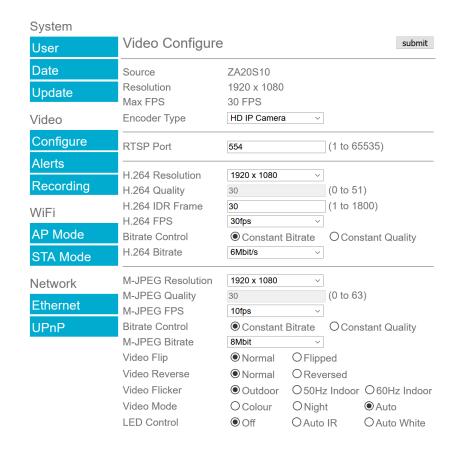

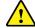

### For normal operation it is not necessary to adjust the Encoder Type.

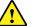

For correct camera operation it is important that the Encoder Type matches the hardware configuration. For the HD IP camera this is always the HD IP Camera type.

The RTSP Port is the port number the IP video stream will be transmitted on, this has the default port number 554, which can be configured to another port number as required.

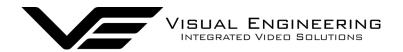

The Camera has two fundamental modes of operation:

- **Constant Bitrate**. This will output a constant bit rate IP video stream, as set in the Bit rate field.
- Constant Quality. In this mode the bit rate is varied in a effort to maintain a constant quality. The target quality is set using a number between 0 to 51, the lower the number the higher the quality, this is set in the quality field. Amendments to this value are only allowed when the constant quality mode is enabled. In this mode the 'ceiling' bit rate is controlled by the value set in the Bitrate field, the encoder will attempt to limit the maximum bit rate to this value.

#### H.264 Resolution

The maximum resolution is 1920x1080, users can select lower resolutions if there is restricted bandwidth available.

#### H.264 FPS (frames Per Second)

The maximum frame rate is 30fps, users may choose to select lower frame rates, thereby reducing the bandwidth required.

**H.264 IDR Frame** changes to the I frame interval balances the stream's quality against latency, the lower the number the lower the latency. Lower latency however can incur picture degradation due to the effect of limiting the decoder buffer.

Video Flip can be useful when the camera is installed upside down.

Video Reverse can be useful when viewing the image via a mirror.

**Video Flicker** can be adjusted to suit the local mains frequency when the camera is used under artificial lighting conditions.

Night Video Mode will increase the sensitivity of the camera under low light conditions.

**LED Control** for cameras with LED illuminators included. Select either Off or Auto mode for the LED type, the LED type will become active as determined by the ambient light level.

Users should press the **submit** button to enable any changes.

#### Video Frame Preview

It is possible to view a single still image from the camera via a web browser using the following URL format:

## http://192.168.1.195/still.jpg

The above URL is applicable when the camera is set to its default IP address.

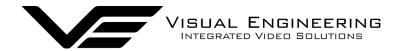

## **Example Settings**

The bit rate of the IP stream can be adjusted to suit the system bandwidth available. Changes to the resolution and frame rate will adjust the stream's bit rate. The following table shows example bit rates for particular resolution and frame rate values.

| Bit rate Available | Resolution | Frame Rate |
|--------------------|------------|------------|
| 5-10MB/s           | 1920x1080  | 30         |
| 4-5Mb/s            | 1920x1080  | 15         |
| 3-4Mb/s            | 1280x720   | 30         |
| 2-3Mb/s            | 800x450    | 30         |
| 1-2Mb/s            | 800x450    | 15         |
| 512kb/s-1Mb/s      | 640x360    | 15         |
| 256-512kb/s        | 320x180    | 15         |

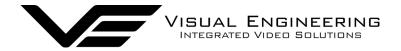

#### **Alert Control**

Motion and light level triggers can be configured such that an audible tone and a visual alarm alerts the viewer.

These controls can also be set using the <u>VE Camera Viewer</u>

Motion and dark to light level triggers can be used to trigger an OSD (On Screen Display) event. For this to occur users should ensure that the OSD Print option in the User Menu is enabled.

The level of motion required to invoke a trigger can be set with the Trigger Sensitivity between: Off, Low, Mid or High.

The duration of the alarm event will be the duration of the motion event plus the time set in the Trigger Duration field, values from 0 to 100 seconds are valid.

Users should press the **submit** button to enable any changes.

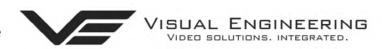

### HD IP Camera v4.00

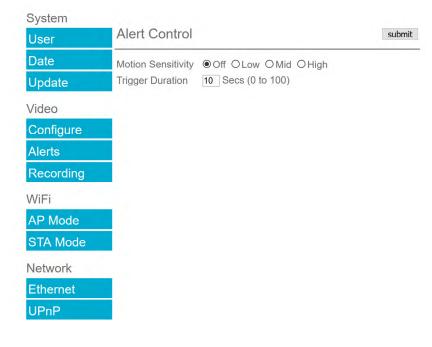

Triggered OSD

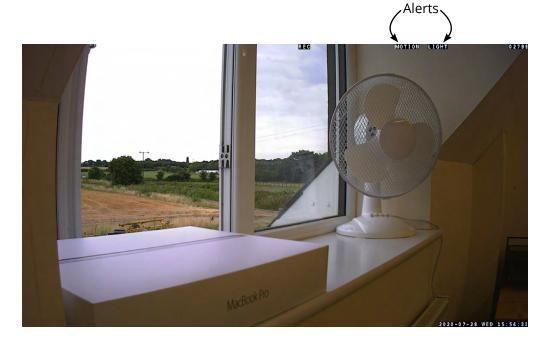

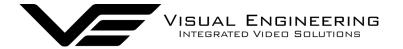

#### **Ethernet Menu**

The camera's network parameters can be set by selecting the Ethernet menu.

The camera can operate with a fixed IP address, or can be allocated an IP address from the network. This is configured using the enable/disable Use DHCP Server button.

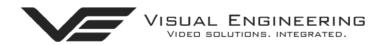

#### HD IP Camera v4.00

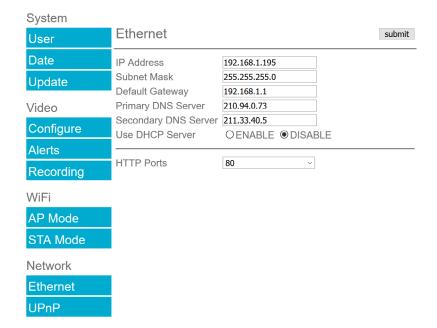

#### **HTTP Ports**

The default HTTP port and ONVIF HTTP port to control and configure the camera is 80.

Selecting one of the five options as shown in the drop down box on the right will set both the HTTP port and ONVIF HTTP port number.

Moving the camera's HTTP port number should only be carried out by users confident of keeping a track on what settings have been applied to the camera.

Setting a new IP address and new HTTP port simultaneously should be avoided.

Following changes.....users should press the **submit** button to enable changes.

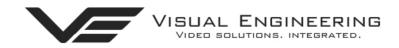

## HD IP Camera v4.00

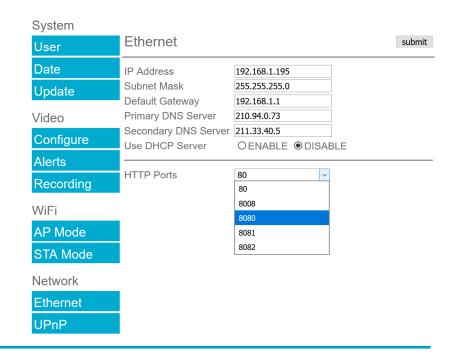

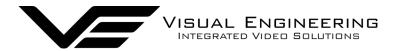

Once a camera has been set to a new port or IP address the web browser will be automatically redirected to the camera's new URL.

In the example shown below the camera has been set to an IP address of 192.168.1.195 and port 8080. This extended URL format should be used to address cameras reconfigured to a HTTP port number which is not the default number of 80.

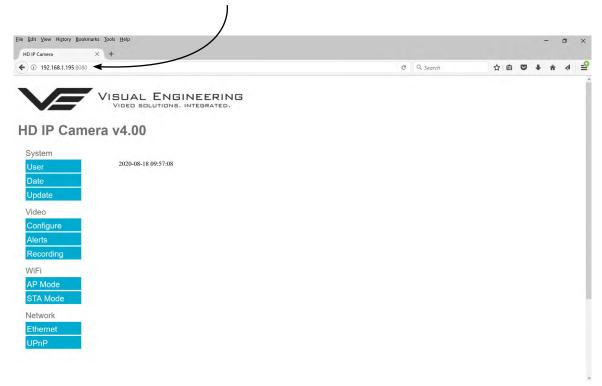

#### **Unreachable Cameras**

If a camera has been set to an unknown IP address it can be found by using the <u>VE Camera Viewer</u> this will find any HD IP Camera's IP address regardless of the IP subnet.

If unsure which port the camera has been configured to run a VMS software tool such as the ONVIF Device Manager. More information on VMS tools can be found in the <u>Video Management System</u> section.

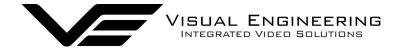

### **UPnP** Menu

The Universal plug and play menu allows the user to set the Device ID and Camera Name.

Users should press the **submit** button to enable changes.

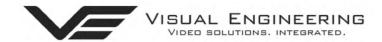

## HD IP Camera v4.00

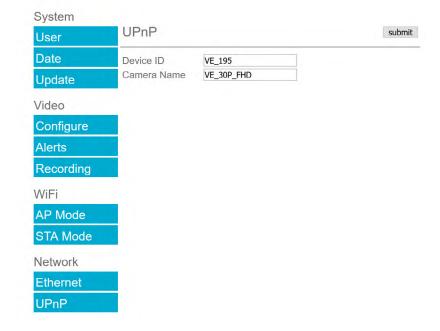

#### WiFi Menu

For WiFi capability to be available the HD IP Camera must have the WiFi option included.

The WiFi module requires the WiFi antenna to be connected to the SMA connector on the top of the HD IP Camera as shown on the right.

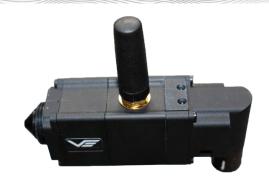

#### AP Mode Menu

The HD IP camera has an integrated WiFi Adaptor which supports its own WiFi access point. Using any WiFi enabled device it is possible to connect to the HD IP camera in order to monitor its video and audio.

The WiFi user configurable settings can be found in the WiFi Setup menu. The AP Mode WiFi menu allows the user to configure the WiFi access point settings, this is shown in the web page below along with a short description of the key parameters.

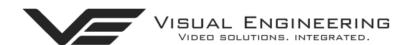

## HD IP Camera v4.00

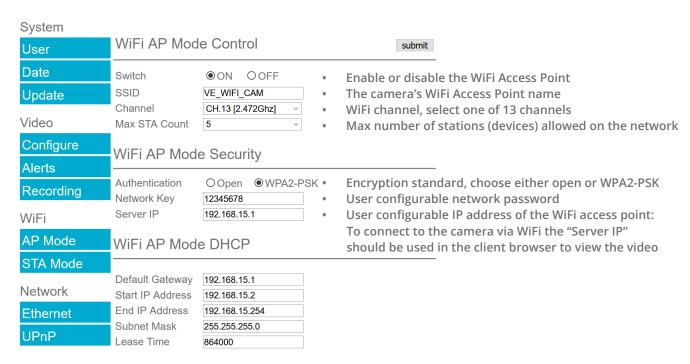

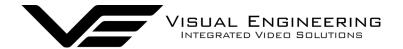

### Connecting a WiFi Device

To connect a WiFi enabled device it is first necessary to search for the HD IP camera's WiFi signal.

Select the VE\_WIFI\_CAM signal as shown on the right.

If prompted for a network key enter the Network Key as defined in the AP Mode Security section, the default is: 12345678

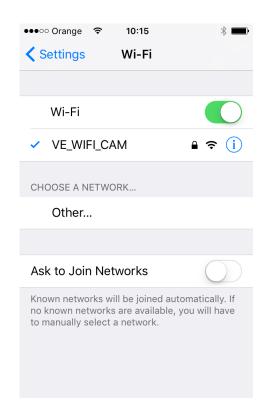

### Open a WiFi Video Stream

It is necessary to have a video player application installed on the WiFi enabled device. In the example shown on the right VLC media player has been installed.

Use the Server IP address of the WiFi Adaptor and open an SDP media stream.

- Type the stream details into the box at the toprtsp://192.168.15.1/h264.sdp
- Select the stream here -
- Select the video panel for full screen viewing

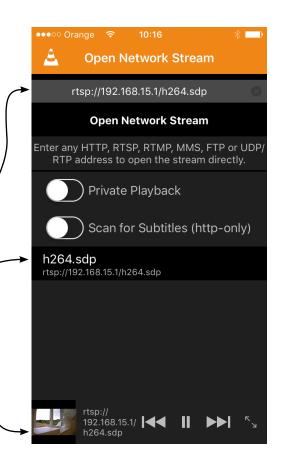

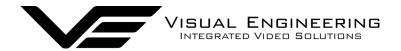

#### **STA Mode Menu**

The STA Mode WiFi sub-menu allows the user to configure the WiFi adaptor in station mode. This can be achieved by following the four steps as described on the right of the STA Mode web page shown below. Following any changes made the user must press the **submit** button. The camera will then save any changed parameters. Wait until the camera finishes re-configuring before trying to move away from the current web page or powering off the camera.

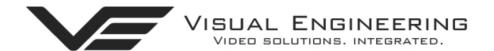

## HD IP Camera v4.00

| System    |                      |                 |                                           |
|-----------|----------------------|-----------------|-------------------------------------------|
| User      | WiFi STA Mode C      | Control         | submit                                    |
| Date      | Switch               | ●ON OOFF ←      | 1. Set the switch to ON                   |
| Update    | SSID List            | MseC2412 V      | Scan 	←2. Click Scan & select the network |
|           | Authentication       | WPA2-PSK-CCMP ~ | from the populated drop down lis          |
| Video     | Password             | sysfo_e         | ← 3. Enter login details                  |
| Configure | Connect              |                 | onnect                                    |
| Alerts    | State                |                 |                                           |
| Recording | WiFi STA Mode D      | HCP             |                                           |
| WiFi      | DHCP Client          | ON OOFF         |                                           |
| AD Mada   | IP Address           | 192.168.1.102   | If required, a static IP address          |
| AP Mode   | Subnet Mask          | 255.255.255.0   | may be used by setting "Use               |
| STA Mode  | Default Gateway      | 192.168.1.1     | DHCP Client" to OFF.                      |
|           | Primary DNS Server   | 192.168.1.1     |                                           |
| Network   | Secondary DNS Server | 211.33.40.5     |                                           |
| Ethernet  |                      |                 |                                           |
| UPnP      |                      |                 |                                           |

Once the camera is connected in STA Mode the web page control and video stream will be forwarded to the IP Address as shown in the DHCP Client section. For the example shown above this would be 192.168.1.102

In most cases it is possible to view the video feed and control the camera on this STA Mode IP Address and also on the camera's IP Address as defined in the Ethernet Menu. In certain network configurations it has been observed that the camera may not respond to its Ethernet IP Address once STA Mode is connected. If this is found to be the case use the STA Mode IP Address (192.168.1.102 in this case) to gain back control of the camera and view the video feed.

If the STA Mode is disconnected on a web page using the STA Mode IP Address it will be observed that there is no web page confirmation of task and further control will be lost on that particular IP Address.

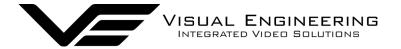

### **Recording Menu**

For recording to be available the HD IP Camera must have the recording option included. If this option is included the camera will be fitted with a 32GByte SD card. The SD card is located beneath a cover plate. For access to the SD card, remove the two T5 screws, cover plate and gasket.

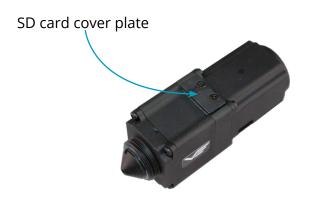

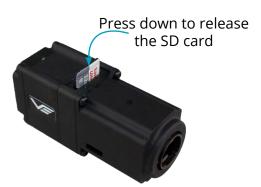

The SD Card has a capacity of 32GBytes, this offers 17 hours of continuous recording at a total IP bit stream of 4Mb/s or 34 hours at 2Mb/s, etc. If recording capacity is achieved there is a user option to either stop recording or overwrite. The recording web page menu is shown below.

**Note:** Recording is temporarily paused during activity on the camera's web interface.

#### **Timed Recording**

There are 4 options for timed recordings, these are; Off, Continuous, Once and Daily.

Off = No recording takes place.

Continuous = Recording Continuously.

Once = Record once when the start time is reached and record for the set duration.

Daily = Record daily starting when the start time is reached and record for the set duration.

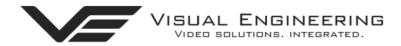

## HD IP Camera v4.00

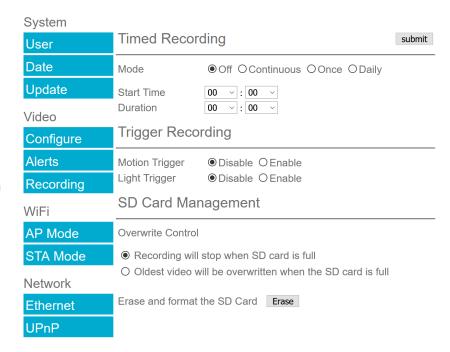

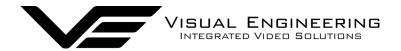

### **Trigger Recording**

Trigger Recordings can be triggered by either motion or light level change. Trigger recordings are disabled by default, if enabled, a recording will be made. The duration of the recording will be the duration of the motion event plus the time set in seconds in the trigger duration.

#### **SD Card Management**

In the event of the SD card becoming full, there are two options for Overwrite Control. One option is to have the recordings stop when the SD card is full, or the other option is to have the oldest material to be overwritten when the SD card becomes full.

Following any changes made in the menu the user must press the **submit** button . Wait until the camera finishes re-configuring before powering off the camera.

#### **Erase and Format**

The SD card will be completely erased and formatted if the **Erase** button is used. The user will be asked to confirm that this is the intention before the SD card memory card is actually erased.

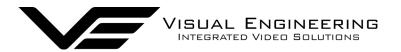

## **Recovering Recordings**

#### **Record Format**

Recordings are stored on the SD Card as individual 10 second duration .avi files. This is for a frame rate of 30fps, lower frame rates will increase the length of the stored file proportionately. For example a frame rate of 15fps will create a 20 second video clip.

Video clip lengths are kept intentionally kept short, this allows integration with the <u>VE Camera Viewer</u> so that recent events can be played back with a low data upload overhead.

The file size is proportional to the total bit rate selected by the user.

The files follow the a naming convention of:

#### **YYMMDDHHNNSS**

For example a file with the name of: 170801134611 would have the meaning:

YY = Year is 2017 MM = Month is 08, August DD = Date is 01, the 1st of the month HH = Hour is 13, 24 hour format NN = Minutes is 46 SS = Seconds is 11

Additionally files containing motion will have an 'm' appended on the end. This is so any video clips with movement in the video can be easily identified. When searching motion files it is advisable to also check for activity in the video in the file preceding any motion tagged file.

For the file described above with motion in the video it will have the complete file name of:

170801134611m.avi

Recordings are stored in directories for each individual hour, the directory has the form: YYMMDDHH

Since each file is 10 seconds long there will only ever be a maximum of 360 files in each directory.

Recordings can be accessed and downloaded via FTP (File Transfer Protocol) using either the <u>VE</u> <u>Camera Viewer</u> or an FTP application such as FileZilla.

The VE Camera Viewer is available to download from the VE website at: <a href="https://www.visualengineering.co.uk/supportdownload/26">www.visualengineering.co.uk/supportdownload/26</a>

FileZilla is a free application and can be downloaded from <a href="http://sourceforge.net/projects/FileZilla/">http://sourceforge.net/projects/FileZilla/</a>

If using FileZilla, downloaded recordings can be played in players such as VLC either individually by selecting Play stored File or in groups by creating a play list.

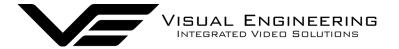

### Using FileZilla

With FileZilla downloaded, installed and running it will appear as shown below.

Set the Host = IP Address of Camera, default IP Address of **192.168.1.195** is shown here Username = Camera Username, the default is **root**Password = Camera Password, the default is **1234** 

Then press 'Quickconnect'

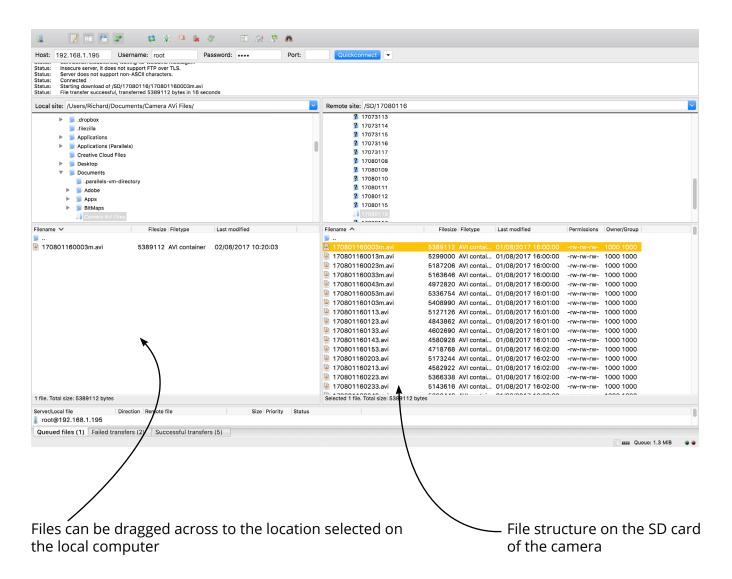

Recordings on the camera will be stored in the directory structure: SD/YYMMDDHH/ as shown above. Individual files can then be selected and downloaded or dragged across to the storage location selected on the local computer.

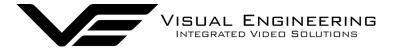

## **Using VLC to Play Streams**

The HD IP Camera is compatible with many players, a simple freeware player is VLC Media Player. Users should download VLC Media Player and run the application.

VLC is a free media player and can be downloaded from:

## http://www.videolan.org/vlc/index.en\_GB.html

- Enable the VLC Media Player application.
- From the Media menu select the 'Open Network Stream' as shown below.

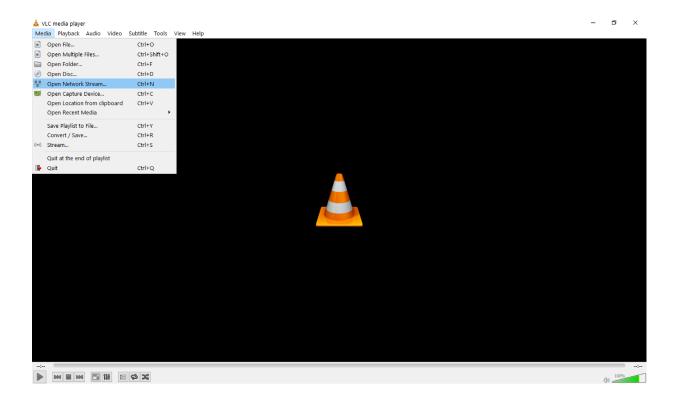

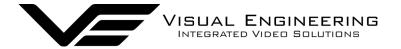

• Enter the camera URL and stream type, eg: rtsp://192.168.1.195/h264

The URL depends upon the IP address of the camera and the stream type, eg: h264 or jpeg. This is shown below

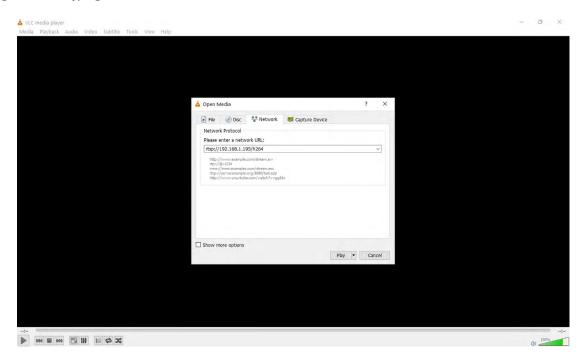

• Press play and the video stream will appear, as shown below.

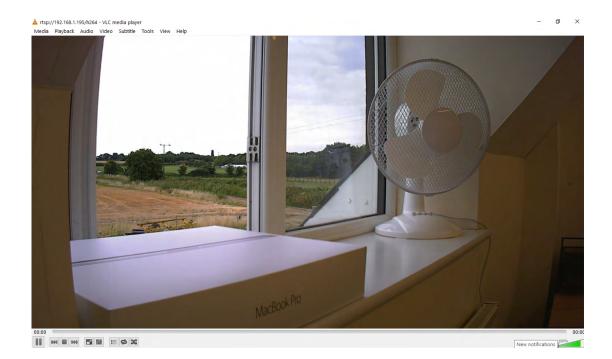

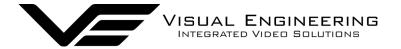

## The VE Camera Viewer

The VE Camera Viewer is a software application used to display the video from all cameras in the system. It will auto detect any VE cameras that are on the network and populate a list on the left hand side of the player.

The VE Camera Viewer software can be downloaded from the VE website support page or from the memory stick provided in the kit.

www.visualengineering.co.uk/supportdownload/26

### **Viewing Video**

The VE Camera Viewer is intuitive and simple to use. Any camera on the network will be displayed in a list on the left hand side of the player. The video can be viewed by clicking the "Eye Icon" next to the camera's name. The video panel selector can be used to select how the video panels are arranged, this is useful when several video feeds are in the system.

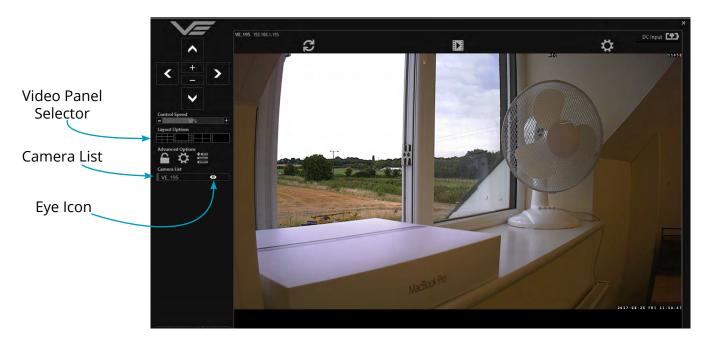

#### **Video Panel Options**

The top of the video panel displays information on the playback mode of the displayed video. In the above instance the video playback is a Live stream, it can also be noted that the camera is currently recording since the REC OSD icon is shown. Since the HD IP camera does not contain an integrated battery the power source will be displayed as a DC input.

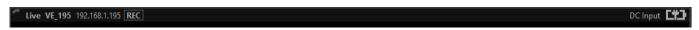

If the mouse is hovered between the video panel and the above information the player will offer the user the three options, Refresh the video session, Play a Recording or edit the Settings.

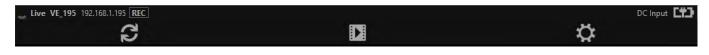

#### **Settings**

- The video can be orientated as required using the Flip Video and Mirror Video options
- The Motion Sensitivity can also be set to: Off, Low, Mid or High
- The Trigger Duration sets the alarm time (in secs) following the end of the triggered event
- The audio can be enabled and disabled as required

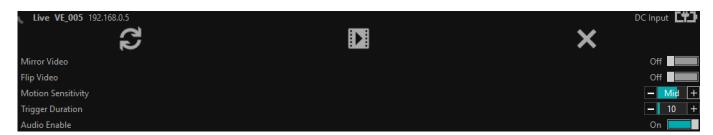

## **Play Recordings**

Recordings will only be available if the HD IP Camera is fitted with the recording option.

If the Play Recording option is selected the player will allow the user to select a recording to playback.

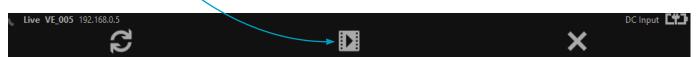

The player will find all available files that are stored on the SD card in the camera. The update screen as shown on the right will be displayed until all files are discovered.

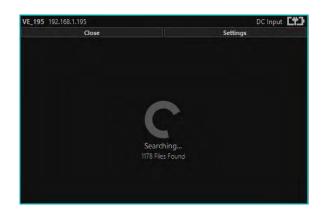

Users can then select a segment of recorded video to be played back from memory. Options are from 30 seconds to 10 minutes.

The full range of download periods is only available in advanced mode.

To access the advanced mode the user needs to hold keyboard keys "A", "D", and "V" then click on the padlock icon next to the Advanced User text.

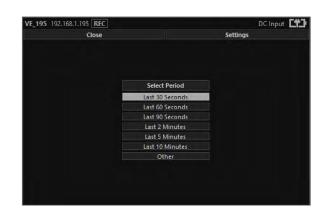

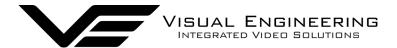

Select "Other" to choose a specific period of timed recording.

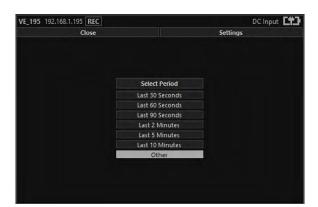

Select the required month, months that don't hold recordings are greyed out.

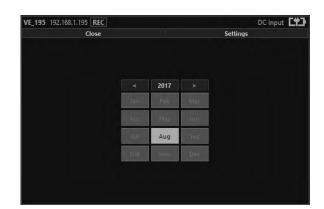

Select the required date, days that don't hold recordings are greyed out.

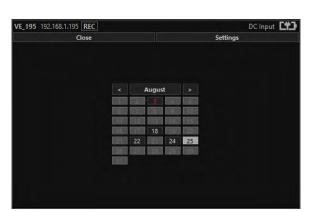

Select the required hour of day, hours that don't hold recordings are greyed out.

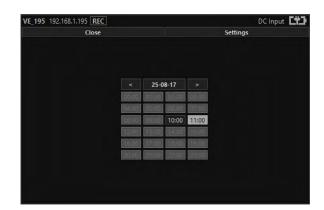

Select the required start and end time from the time dial. Press the play icon.

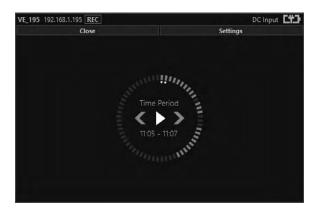

The files will then be downloaded, after which time the video recording can be viewed in the video panel.

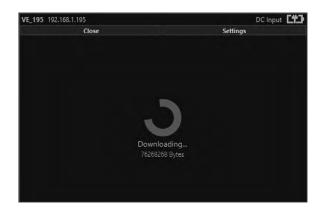

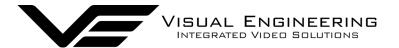

HD-IP Camera lulv 2022

#### Video Panel Coloured Border

The video panel is edged in a colour, the meaning of which is described in the following table.

| Video Panel Edge Colour | Meaning                                               |
|-------------------------|-------------------------------------------------------|
| Red                     | A trigger alarm has occurred                          |
| Blue                    | The panel has been selected for Pan Tilt Zoom Control |
| Grey                    | No trigger alarms & not selected for PTZ Control      |

### **Trigger Alarms**

The trigger alarms are enabled either via the player or the web interface. Once a trigger event occurs it will be displayed and sounded in the player. The video panel will have a red edge border and an icon will be shown in the bottom left corner. The trigger icon is either a motion trigger or a low to high light level change as described in the table below.

| Trigger Icon                  | Trigger Source                                                      |
|-------------------------------|---------------------------------------------------------------------|
| CCTV 2                        | A low light level to high light level transition has been detected. |
| 6CTV 2<br>50<br>83% (238—140) | Motion has been detected in the video.                              |

### Pan, Tilt & Zoom Control

Select a camera from the Camera List, this will cause the selected camera description being edged in blue, as shown on the right. The video panel for the camera will also be edged in blue.

Pan Control: left & right arrowsTilt Control: up & down arrows

Zoom in: + symbolZoom out: - symbol

### **Advanced User**

To access the advanced mode, which allows full access to the stored recordings, the user needs to hold keyboard keys "A", "D", and "V" then click on the padlock icon next to the Advanced User text.

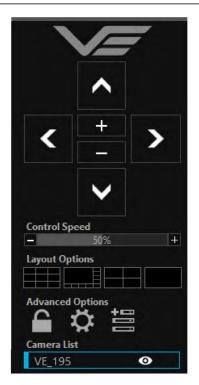

Selecting the centre settings icon allows access to several player settings including:

- Network Cache Size
- Encoder Type
- Internet Protocol
- Multicast

Increasing the Network Cache Size will cause the player to cache more data before streaming video. Decreasing this value will result in the latency of the video stream being reduced, values below 350mS are not recommended.

The camera is capable of transmitting H.264 and MJPEG video streams, select the preferred stream to be viewed.

The video stream packets can be sent over TCP or UDP, select the preferred transport method. More information on these methods is described in the TCP Vs UDP section.

Select Multicast to On sends a request to the camera to send a multicast video stream. Currently the camera does not support multicast streaming.

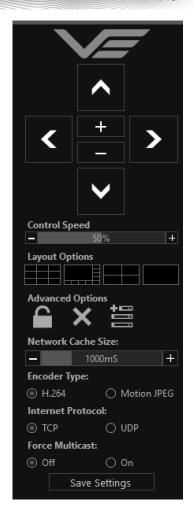

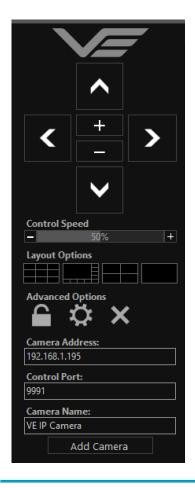

Selecting the right hand side icon allows the user to manually add a camera by IP address.

Adjustment to the TCP/IP control port and camera name settings can also be made.

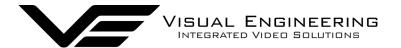

## Multiple Viewing

### **Multiple Viewers**

It is possible to connect multiple instances of a video player to a single camera.

There is however a maximum limit at which the encoder bit rate can be set to whilst streaming video to multiple viewers using the unicast method of transmission. Bit rates set to a value greater than the allowed maximum value for a given number of clients will result in video breakup.

With the camera set to constant bit rate mode, the table below describes the maximum bit rate the camera can be set to for a given number of connected viewing clients using the unicast method of network transmission.

| Client Count | Maximum Camera Bit rate |
|--------------|-------------------------|
| 1            | 10Mb/sec                |
| 2            | 8Mb/sec                 |
| 3            | 6Mb/sec                 |
| 4            | 4Mb/sec                 |

#### TCP Vs UDP

The camera is capable of transmitting a video stream over either UDP or TCP transmission protocols. The benefits of each protocol is particular to the specific deployment of the camera. In general terms UDP is a more efficient method which carries less overhead than TCP but lacks some reliability as not all video frames are required to be received in full.

For example, if the camera is used in a scenario where the video is being monitored in real time and the stream is being sent across an RF link that is susceptible to break up, UDP would be the best choice. The reason for this is that re-sending any missed video packets using the TCP method will result in out of date video frames being reconstructed, which will ultimately result in an increase to the video latency.

## TCP/UDP in VLC

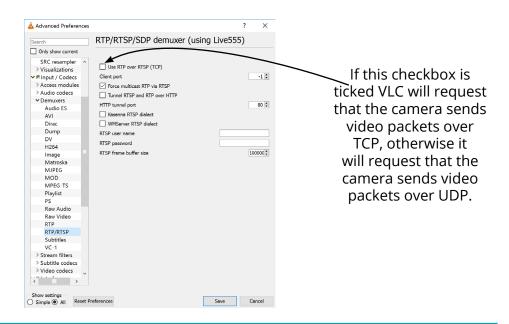

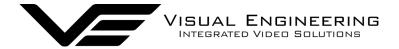

#### **ONVIF**

### Video Management Systems

The HD IP Camera supports the ONVIF protocol such that it can be controlled and viewed on ONVIF compliant VMS platforms such as the ONVIF Device Manager, Milestone and Airship.

ONVIF Device Manager is available as a free download available here:

### https://sourceforge.net/projects/onvifdm/

The software will locate HD IP Cameras on the network. Click the Network settings tab to display the port that the HD IP Camera is currently configured to. In the example shown below camera's port is set to 8080, therefore the camera's URL is 192.168.1.195:8080

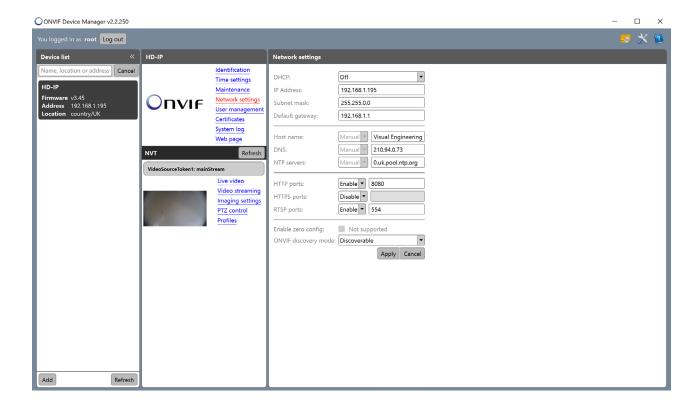

If the controlling PC and HD IP Camera are on separate IP subnets and the camera's IP address is unknown run the <u>VE Camera Viewer</u> application, which will find the IP address of the camera.

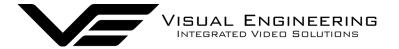

### Control Across The Internet

#### **Port Forwarding**

It is possible to control the HD IP Camera and view its video remotely through an internet connection. One way of achieving this is through port forwarding on a router that is connected to the internet and also connected to the HD IP Camera.

As many internet enabled routers are capable of providing this gateway, the settings and control interface will differ dependant on manufacturer and model.

The example below shows a router's NAT/PAT (Network Address Translation/Port Address Translation) configured to forward port 8080 (the HTTP port) and port 554 (the RTSP port) of the camera which has an IP address of 192.168.1.194

Both of these ports can be configured in the camera through the following camera web pages:

- The HTTP port can be configured in the <a href="Ethernet Menu">Ethernet Menu</a>
- The RTSP port can be configured in the Video Menu

#### **NAT/PAT settings**

these rules are needed to authorise a remote communication from Internet to reach a specific device of your LAN. you can also define the ports(s) that this communication will use.

NB: following rules are only applied with IPv4.

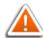

warning: make sure you have not filtered these ports in the firewall.

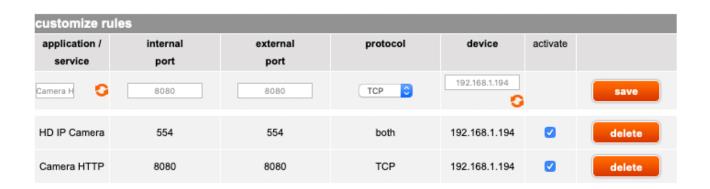

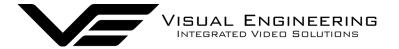

## **Remote Configuration**

Access to the remote camera's web pages are addressed by using the gateway IP address of the router along with the HTTP camera port that has been forwarded.

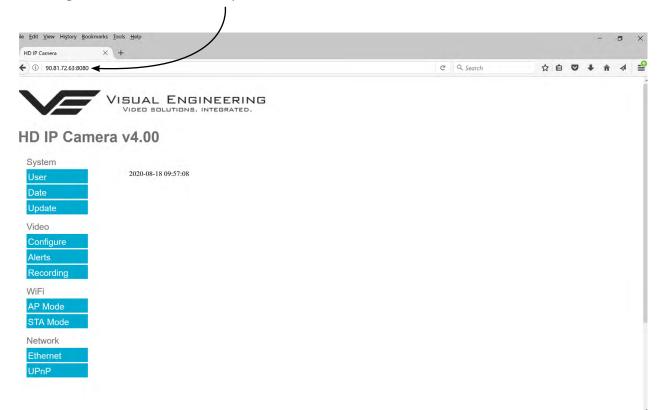

## **Remote Video Streaming**

To stream the camera's video across the internet a URL similar to the ones described below should be used.

- rtsp://90.81.72.63:554/h264
- rtsp://90.81.72.63:554/jpeg

In the above URL examples the internet router's gateway IP address (90.81.72.63) and the camera's RTSP port (554) should be substituted where relevant.

Ensure that the video bit rate of the camera is matched to the available connection capacity.

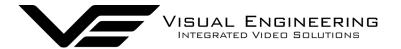

## Mounting

The HD IP Camera comes supplied with a Wall and Tripod Mount.

The Wall and Tripod Mount can be used to mount the HD IP Camera precisely against flat surfaces where precise alignment against a pinhole is required.

This is done by sliding the Wall and Tripod Mount over the camera body and locking it in place using the locking screw provided.

The lugs of the mount can then be used to screw the camera against a flat surface.

The base of the Wall and Tripod Mount holds a standard 1/4 20" thread allowing it to be screwed to standard camera tripods as shown here.

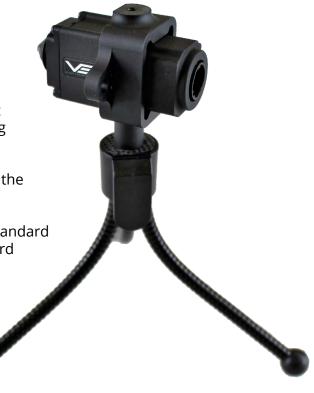

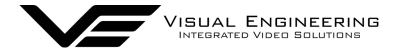

## **Changing the Lens**

The HD IP Camera can be fitted with standard M12 lenses, these screw into the body of the camera as shown below. The standard lens fitted is 2.4mm offering a 90° field of view. In the kit, are replacement 2.1mm (120° field of view) and 4.3mm (60° field of view) lenses.

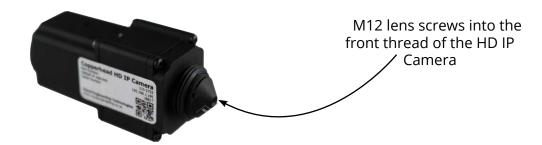

M12 lenses with a back focal length of >3.2mm will require the M12 long lens adaptor. This is supplied in the camera kit. The M12 long lens adaptor screws into the front thread of the camera as shown below. This allows M12 lenses with a back focal length of >3.2 mm to be fitted and focused.

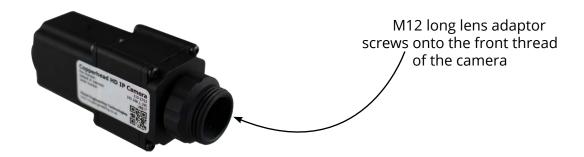

## **C and CS Mount Adaptors**

For fitting larger C mount or CS mount lenses to the HD IP Camera use the adaptor included in the kit. These adaptors screw onto the front thread of the camera as shown below.

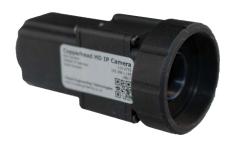

C Mount Adaptor

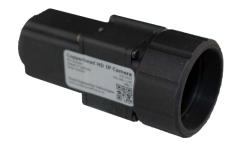

**CS Mount Adaptor** 

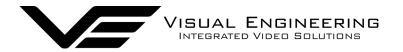

# Specifications

| Specifications     |                                                         |                                                                          |                                                             |  |  |
|--------------------|---------------------------------------------------------|--------------------------------------------------------------------------|-------------------------------------------------------------|--|--|
| Camera Sensor      | 2Megapixel, CMOS                                        | Input Voltage                                                            | 6 to 16V DC                                                 |  |  |
| Camera Sensitivity | < 0.1 Lux                                               | Recorder Storage                                                         | 32GB Micro SD Card                                          |  |  |
| Camera Resolution  | Max: 1920 x 1080<br>Min: 320 x 240                      | Power Consumption                                                        | 1.7W<br>If WiFi is Added +0.9W to<br>1.2W (Range Dependant) |  |  |
| Max Bit Rate       | 10Mb/s                                                  | Optional WiFi                                                            | 2.4GHz                                                      |  |  |
| Field of View      | User Configurable<br>90° Pin Hole Standard              | Operating Temp Range                                                     | -10°C to +50°C                                              |  |  |
| Video Encoding     | H.264 and MJPEG<br>Dual Streaming                       | VMS Compliance                                                           | ONVIF                                                       |  |  |
| Audio              | G711 Encoding,<br>Voice Band Silicon Omni<br>Microphone | <b>Dimensions</b> Straight Connector Right Angle Connector PoE Connector | 20 x 25 x 55.5mm<br>20 x 25 x 48.5mm<br>20 x 25 x 74.2mm    |  |  |
| Streaming Protocol | RTSP over TCP or UDP                                    | Environmental                                                            | IP65<br>(Straight & RA Connectors)                          |  |  |

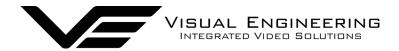

## **Connector Interfaces**

## **Straight & Right Angle Connectors**

Mating half is Binder 99-9226-00-08.

- 1. +12v
- 2. GND
- 3. Eth TX+
- 4. Eth TX-
- 5. Eth RX+
- 6. Eth RX-
- 7. TXD (from unit, debug path)
- 8. RXD (to unit, debug path)

#### **PoE Connector**

Mating half is male RJ45.

PoE is auto between Modes A & B, hence power can appear on different pins dependant upon which mode the power injector supports.

|    |         |      | Mode A | Mode B |
|----|---------|------|--------|--------|
| 1. | Eth TX+ | PoE+ |        |        |
| 2. | Eth TX- | PoE+ |        |        |
| 3. | Eth RX+ | PoE- |        |        |
| 4. |         |      | NC     | PoE+   |
| 5. |         |      | NC     | PoE+   |
| 6. | Eth RX- | PoE- |        |        |
| 7. |         |      | NC     | PoE-   |
| 8. |         |      | NC     | PoE-   |
|    |         |      |        |        |

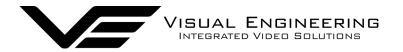

## **Dimensions**

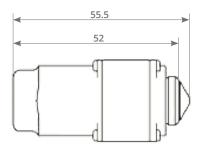

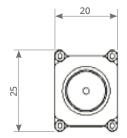

Straight Connector Part No: 110-2753

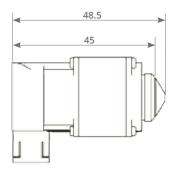

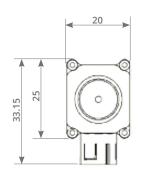

Right Angle Connector Part No: 110-2757

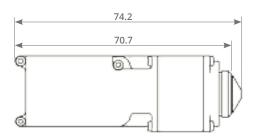

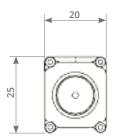

Power Over Ethernet RJ45 Connector Part No: 110-2761

### **Visual Engineering Technologies LTD**

Kemps Farm Stanway Colchester Essex CO3 8NB UK

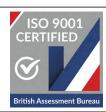

Product specifications subject to change without notice

Tel: +44 (0)1206 211842 Web: www.visualengineering.co.uk Email: sales@visualengineering.co.uk